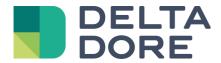

# Lifedomus Tydom connector

11/09/2018

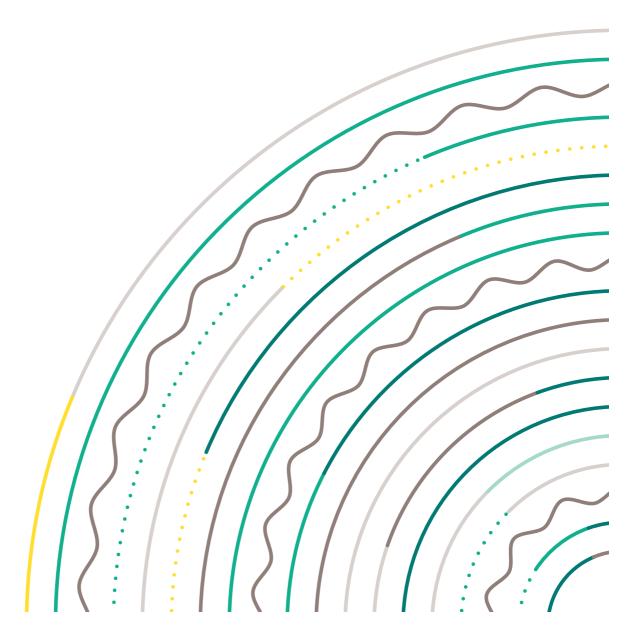

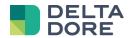

## **Contents**

| 1 | Intro | oduction              | 3    |
|---|-------|-----------------------|------|
|   |       | nnector setup         |      |
|   |       | Connector properties  |      |
|   |       | List of modules       |      |
| 4 | 2.3   | The product catalogue |      |
| 4 | 2.4   | Expert Mode           |      |
|   |       | ration                |      |
|   |       | What for?             |      |
|   | 3.2   | Procedure             | . 11 |
|   |       | Key Differentials     |      |

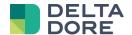

# 1 Introduction

From upgrade 2.1.147 onwards, a new Tydom connector is available. This connector can be used with Tydom 1.0's new features.

This connector makes it possible to add new products in Config Studio, from a catalogue that lists all Delta Dore products and associated tutorials.

With this connector, products added via the Tydom application will automatically appear in Config Studio.

IMPORTANT: the Tydom 1.0 must be upgraded to at least V02.01.13

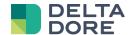

# 2 Connector setup

The Tydom 1.0 connector is in the 'X3D protocol' pack.

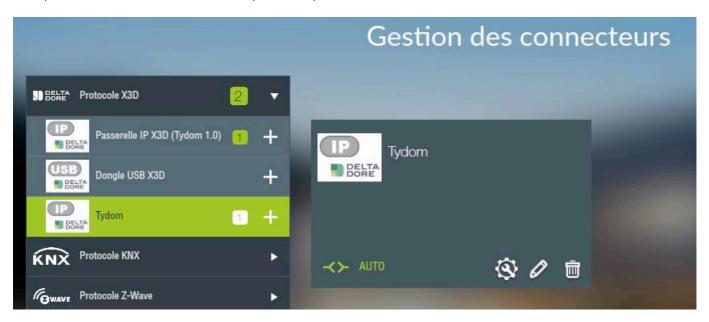

# 2.1 Connector properties

If a Tydom 1.0 gateway is used, go into the connector properties, enter the 12 last characters of the MAC address and your password.

Store the connector and it should start automatically.

When started, the connector will automatically find the IP address.

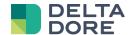

#### 2.2 List of modules

To access the module setup window, click on the icon. It is displayed only if the connector is active.

This screen shows the list of X3D products associated with Tydom 1.0.

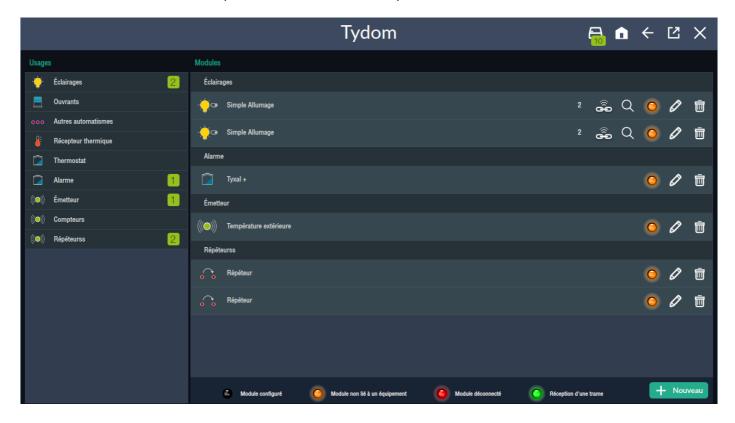

If it has already been configured via the Tydom application, the modules are displayed.

The left hand pane filters modules by application, by clicking on them. By clicking on the selected application, this will delete the filter and will recover the full list of products. The digit is the number of products associated for this application.

The right hand pane lists the modules separated by application (according to the same applications as the left hand list).

Each product is identified by an image and the name of the product (this label is stored in Lifedomus, not in the Tydom 1.0, which is not shared with the Tydom application).

To the right of each element of the list is a list of icons/buttons. All products feature:

- A trash button to delete the product from Tydom
- A pencil button to access the wizard (refer to doc)
- A LED icon indicates the product's setup state
  - o Module configuré: The product interfaces with Tydom and is associated with a device
  - o Module non lié à un équipement : the product interfaces with Tydom but is associated with no Lifemodus device. It cannot be used by the server/client.

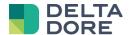

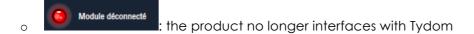

Réception d'une trame
: the LED briefly lights up green every time the products changes state.

Mesh network products also feature:

- A thumbnail showing the name of the product network number
- A Magnifying glass button to run the product location
- An 'Association' button to associate the product via Lifemodus.

## 2.3 The product catalogue

Lifedomus includes the product catalogue of the Tydom application.

The catalogue is available via the 'New' button in the bottom right hand corner of the screen.

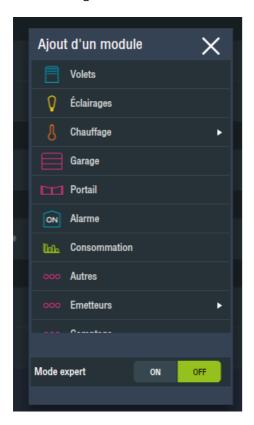

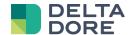

Select the activity to display the list of compatible products.

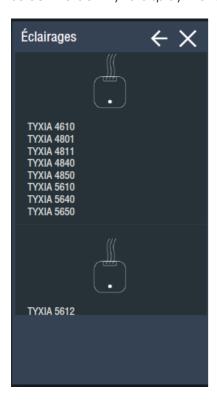

Select the product and follow the tutorial step by step up to the final one, then click on 'Associate'.

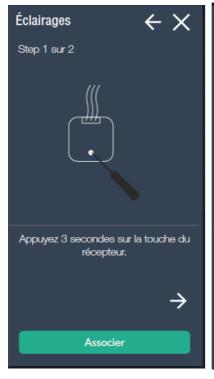

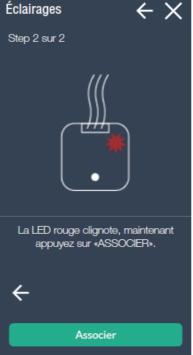

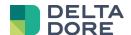

When completed, click on this button. A message requests that you wait during the discovery process.

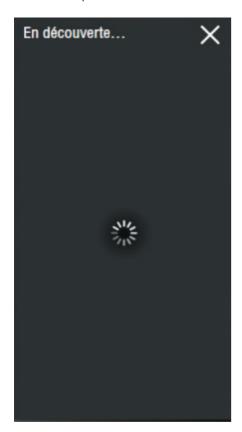

Once discovery is completed, this window expands with the list of discovered modules.

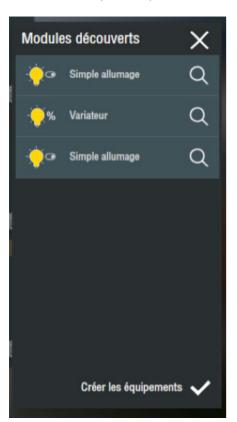

The specific features of the activity will be displayed (e.g. light or dimmer). Click on 'Create devices' in order to configure them and make them controllable using your application.

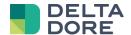

You can now name the 1st module in the list or make it blink to identify it physically by clicking on the 'magnifying glass' icon.

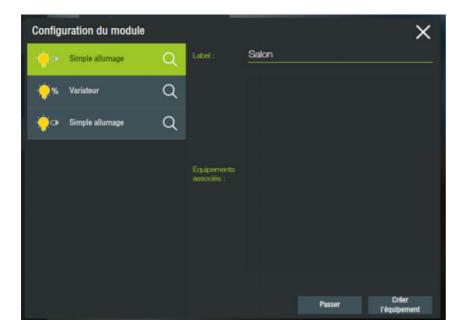

Click on 'Create a device' to launch a device generation wizard. You can associate the module with a device type on your server, this will give it a different graphic appearance on your control application. This can then be customized according to your interface requirements.

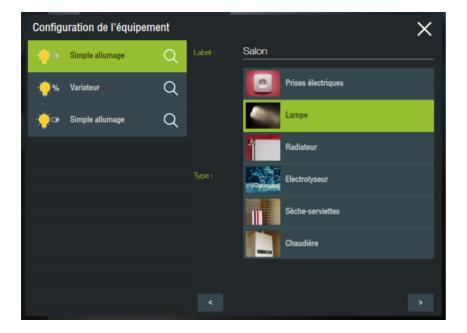

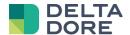

You can then associate it with a room. Confirm and you will be automatically sent to the module discovery page.

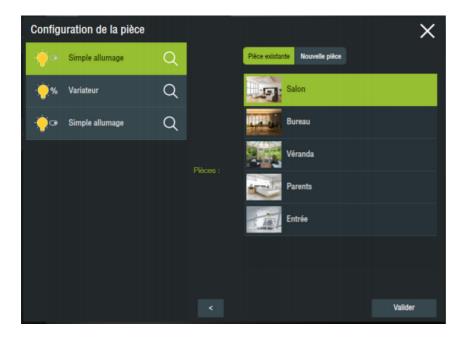

You can then go onto the next object and create all of your devices in this way.

## 2.4 Expert Mode

When adding a new product, in the first product catalogue screen, there is an 'Expert mode' tick box.

If it is selected, the tutorial will not be available, although it will be possible to select the mesh network in which you want to associate the product.

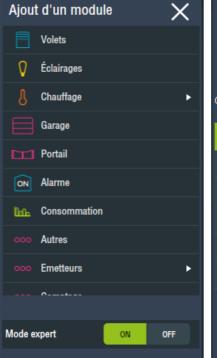

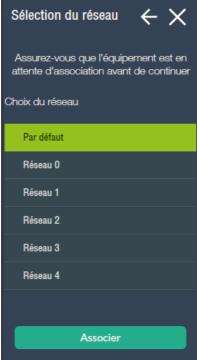

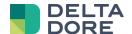

# 3 Migration

If you already have an X3D IP connector before the upgrade, then you will need a migration to be able to use the connector by retaining its setup.

#### 3.1 What for?

This migration is not mandatory. Following upgrade 2.1.147, the X3D IP connector will still be operational.

However, it will no longer be upgraded in the event of errors or new product releases.

If you use the Tydom application concurrently, it is recommended to switch to the new connector to guarantee a synchronisation of features.

#### 3.2 Procedure

From Config Studio, open the 'Connectors' menu.

The X3D IP connector appears in a pack at the bottom named 'Obsolete connectors'.

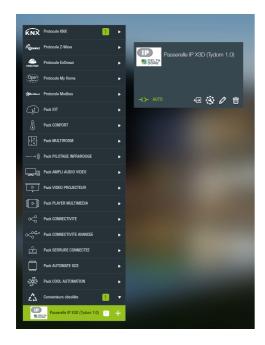

In the connector's thumbnail a migration icon is available next to the setup icon.

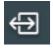

This procedure will stop the X3D IP connector, crate a new 'Tydom 1.0' connector and migrate data. At the end of this process, the X3D connector will be removed.

In the event of an error during migration, the X3D IP connector is stored and control is still active. In this case, call the support team to analyse the problem.

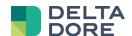

# **4 USB Key Differentials**

The X3D USB connector has not been upgraded as yet. It stays with the former operation.

Compatibility only via Tydom 1.0:

Tybox 5000

Patches applied and not supported by the USB connector:

- X2D thermostat: 5 operating modes.
- Blackout blinds: State return issues on the slats during raise/lower control only.